# <span id="page-0-2"></span>**Nextcloud mit meinem iPhone nutzen**

### Inhaltsverzeichnis

- [Warum Nextcloud auf dem Smartphone?](#page-0-0)
- [iOS App installieren und einrichten](#page-0-1)
- [Was tun, wenn Nextcloud Zugriff auf die Dateien anfordert?](#page-4-0)
- [Was tun, wenn Nextcloud Ihnen Mitteilungen schicken möchte?](#page-4-1)

**Passende Videos**

#### **Inhalt nach Stichwort**

Es ist kein Inhalt mit den angegebenen Stichworten vorhanden

#### **Ähnliche Artikel**

- [Desktop-Client unter Windows installieren und einrichten](https://confluence.frankfurt-university.de/display/NXCKB/Desktop-Client+unter+Windows+installieren+und+einrichten)
- [Nextcloud mit meinem Android-Smartphone nutzen](https://confluence.frankfurt-university.de/display/NXCKB/Nextcloud+mit+meinem+Android-Smartphone+nutzen)
- [Nextcloud mit meinem iPhone nutzen](#page-0-2)

# <span id="page-0-0"></span>Warum Nextcloud auf dem Smartphone?

In manchen Fällen kann es praktisch sein, wenn man mit dem Handy gerade mal schnell Zugriff auf die Dateien in der Nextcloud hat. Auch kann es praktisch sein, wenn man beispielsweise Bilder, die man mit dem Handy aufgenommen hat und mit denen man am Rechner weiter arbeiten möchte, unkompliziert in die Nextcloud hochladen kann.

Wenn Sie zu dieser Zielgruppe gehören, ist diese Anleitung genau richtig für Sie.

# <span id="page-0-1"></span>iOS App installieren und einrichten

Natürlich können Sie Nextcloud auch über Ihren Browser am Smartphone aufrufen. Die Integration in die iOS Umgebung funktioniert aber mit der Nextcloud App für iOS besser. In dieser Anleitung erfahren Sie, wie sie die App installieren und einrichten können.

Zur Installation der App rufen Sie den **App Store** Ihres iOS Gerätes auf und suchen dort nach **Nextcloud**.

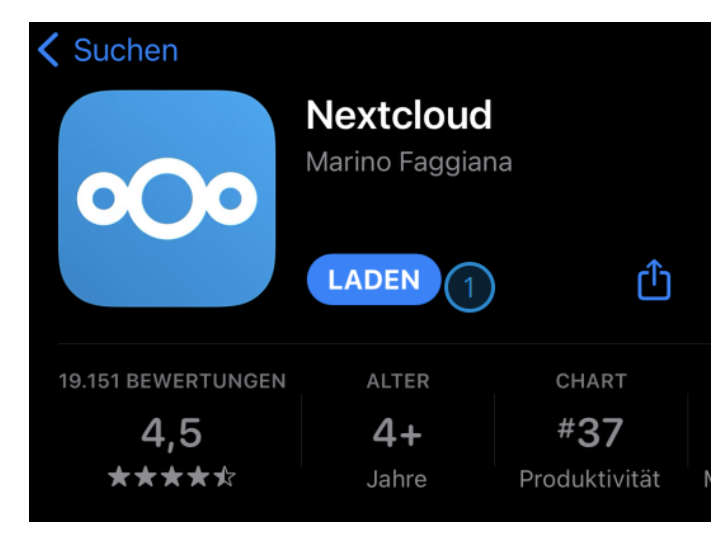

Abbildung 1: Nextcloud über App Store installieren

Sie finden die App **Nextcloud**. Dort klicken Sie auf die Schaltfläche **Laden** (Abbildung 1). Unter Umständen müssen Sie sich zum Laden der App noch mit Ihrer Apple ID autorisieren.

Die Installation kann je nach Gerät ein paar Minuten dauern.

| Suchen             |                                     |               |
|--------------------|-------------------------------------|---------------|
| О<br>$\mathbf{C}$  | <b>Nextcloud</b><br>Marino Faggiana |               |
|                    | ÖFFNEN                              |               |
| 19.151 BEWERTUNGEN | <b>ALTER</b>                        | <b>CHART</b>  |
|                    | 44                                  | #37           |
| *****              | Jahre                               | Produktivität |

Abbildung 2: Nextcloud öffnen

Sobald die Installation abgeschlossen ist, erscheint an der Stelle, an welcher der Laden Button war, ein **Öffnen** Button, welchen Sie bitte betätigen (Abbildung 2).

Daraufhin öffnet sich die Nextcloud App auf Ihrem Gerät.

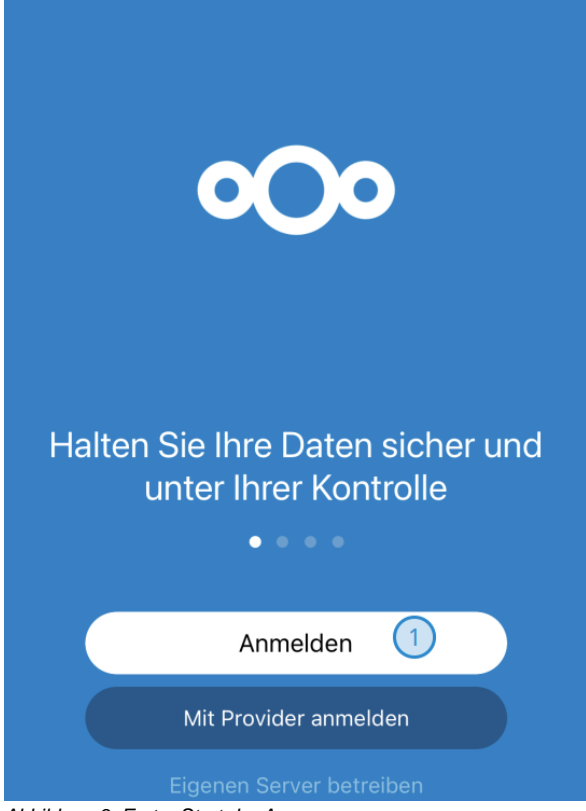

Abbildung 3: Erster Start der App

Beim ersten Start der App sollte dies ungefähr so aussehen, wie in Abbildung 3. Dort wählen Sie bitte **Anmelden** aus (Markierung 1).

Daraufhin werden Sie aufgefordert, die Serveradresse der Nextcloud einzugeben.

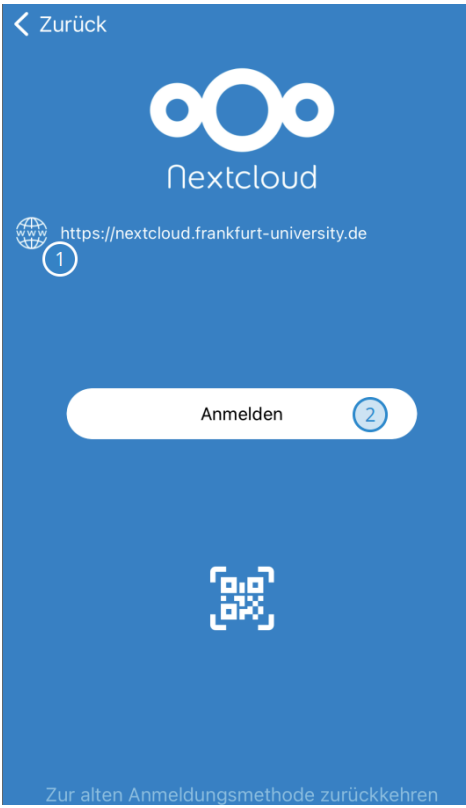

Abbildung 4: Eingabe der Serveradresse

Dort geben Sie, wie in Abbildung 4 zu sehen, die Ihnen bekannte Adresse **nextcloud.frankfurt-university.de** (Markierung 1) ein und klicken auf **Anm elden** (Markierung 2).

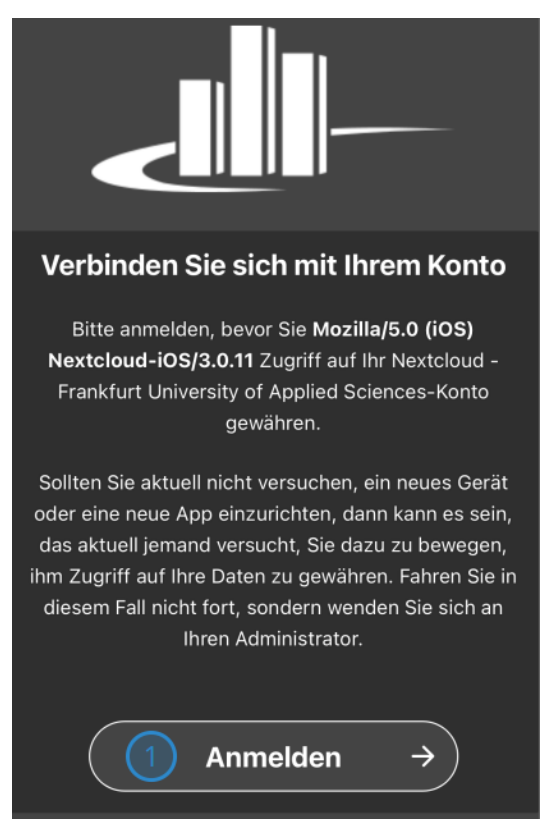

Abbildung 5: Aufforderung zum Verbinden Ihres Kontos

Im folgenden Screen erhalten Sie die Aufforderung, sich mit Ihrem Konto bei unserer Nextcloud anzumelden (Abbildung 5). Das Sie hier richtig sind, erkennen Sie auch daran, dass das Logo der Hochschule in weiß angezeigt wird.

Nachdem Sie auf den Button **Anmelden** gedrückt haben, werden Sie aufgefordert sich mit Ihrem **CIT-Account** einzuloggen (Abbildung 6).

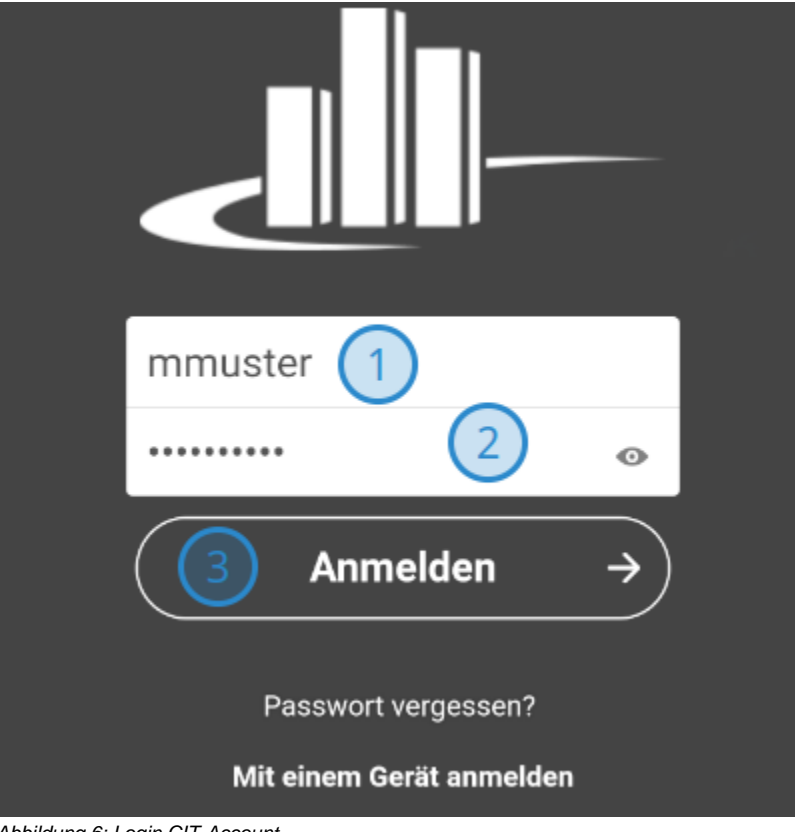

Abbildung 6: Login CIT-Account

Dort geben Sie bitte bei Markierung 1 die **Benutzerkennung** Ihres CIT-Accounts ein und bei Markierung 2 das dazugehörige **Passwort**. Anschließend betätigen Sie noch einmal auf die **Anmelden** Schaltfläche bei Markierung 3.

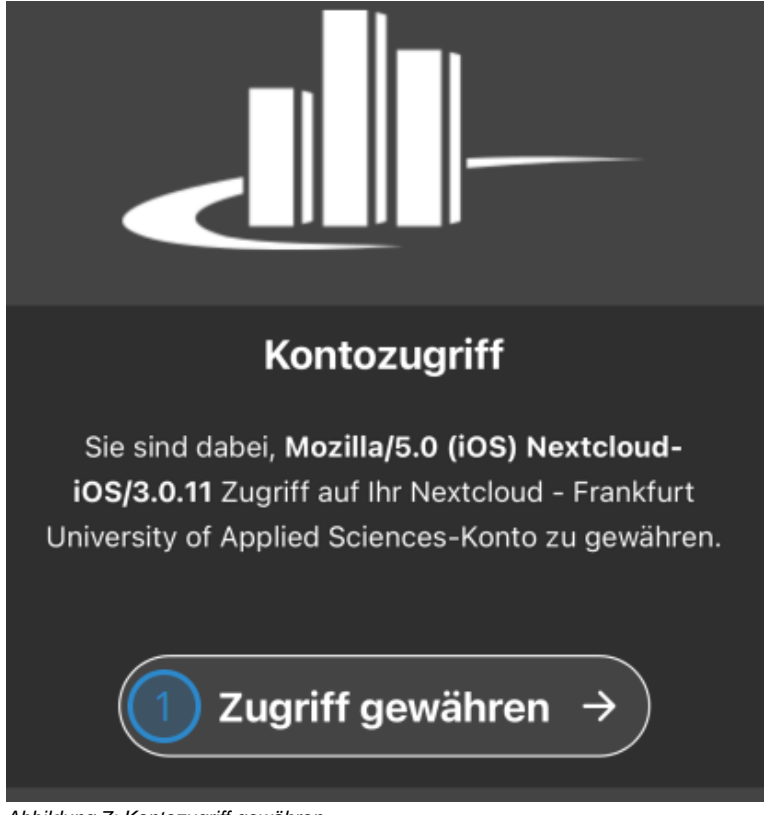

Abbildung 7: Kontozugriff gewähren

Wenn Sie sich mit Ihrem richtigen Benutzernamen und Passwort eingeloggt haben, erhalten Sie die Aufforderung Ihrem iOS Gerät **Kontozugriff** zu gewähren (Abbildung 7). Dort tippen Sie auf den Button **Zugriff gewähren** bei Markierung 1.

Anschließend haben Sie die Einrichtung abgeschlossen, und Sie sehen die **Dateiübersicht** Ihres Nextcloud Kontos (Abbildung 8).

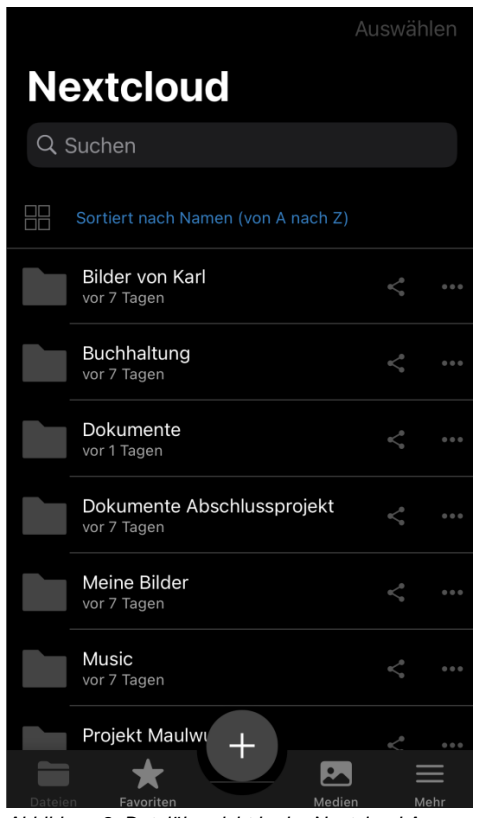

Abbildung 8: Dateiübersicht in der Nextcloud App

#### <span id="page-4-0"></span>Was tun, wenn Nextcloud Zugriff auf die Dateien anfordert?

Während oder nach der Einrichtung der Nextcloud App, wird die App **Zugriff auf die Dateien** Ihres iOS Gerätes anfordern, wie in Abbildung 9 zu sehen.

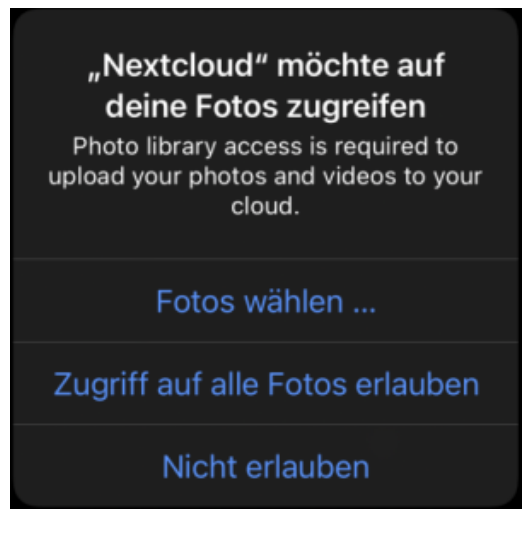

Abbildung 9: Anforderung auf Dateizugriff

<span id="page-4-1"></span>Dies ist nötig, damit Sie Dateien von Ihrem Gerät in Nextcloud hochladen können, aber auch um Dateien herunterzuladen. Darum können Sie an dieser Stelle unbesorgt den Zugriff **erlauben**.

## Was tun, wenn Nextcloud Ihnen Mitteilungen schicken möchte?

Während oder nach der Einrichtung der App kann es vorkommen, dass die App um Erlaubnis bittet, Ihnen Mitteilungen senden zu dürfen.

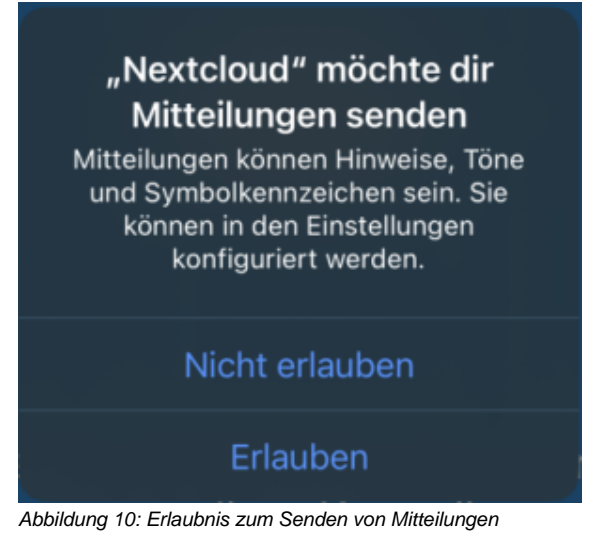

An dieser Stelle können Sie frei entscheiden, was Ihnen lieber ist. Wenn Sie die Mitteilungen erlauben, wird die App Ihnen bspw. zu neuen Freigaben eine Benachrichtigung schicken.